# **Transceiver RPE–1 PAMS Technical Documentation**

# **Chapter 6 RPE–1 TUNING INSTRUCTIONS**

Original, 02/98

Copyright © 1998 Nokia Mobile Phones. All rights reserved.

Tuning Instructions Technical Documentation

### **AMENDMENT RECORD SHEET**

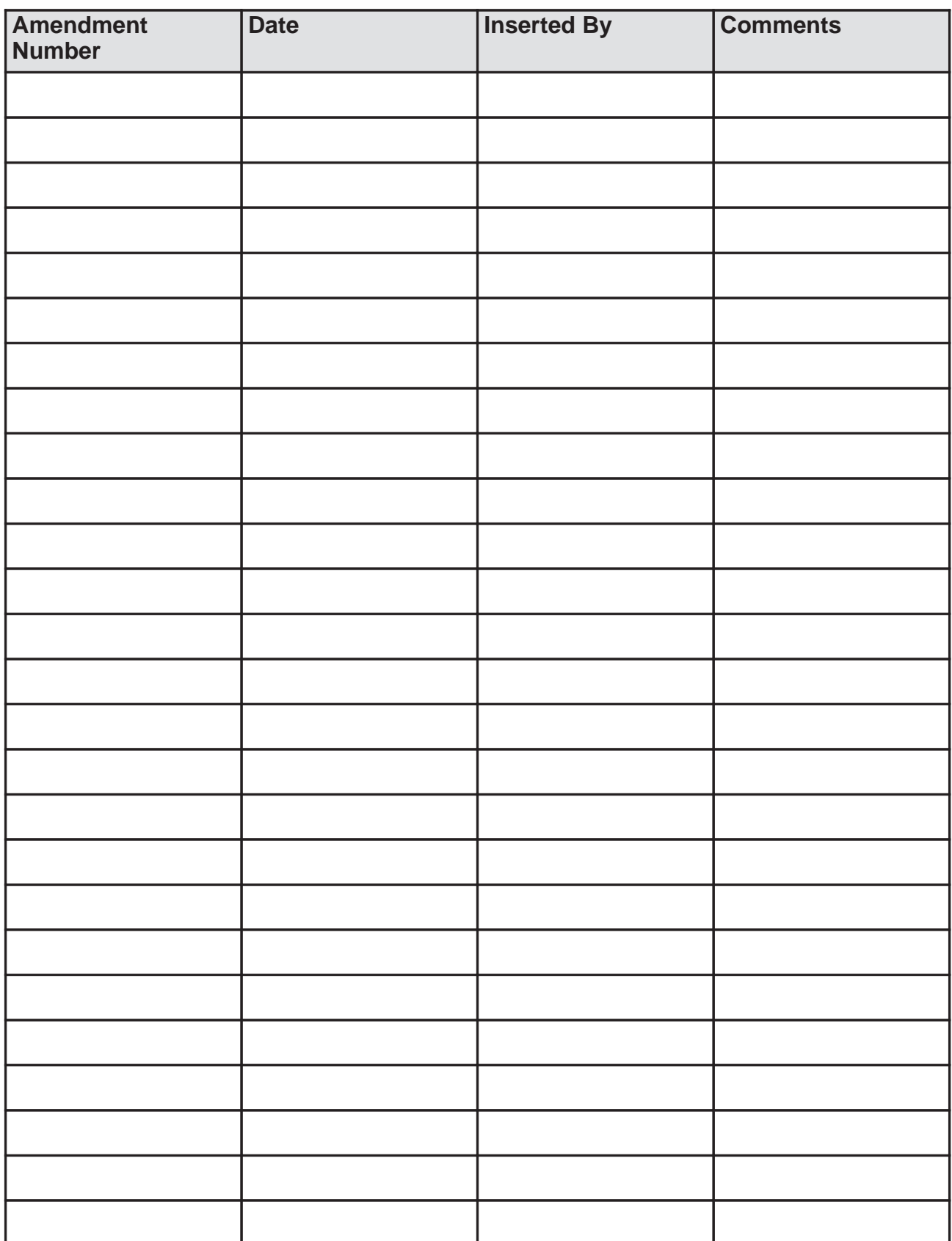

RPE–1

# **RPE–1 TUNING INSTRUCTIONS Contents**

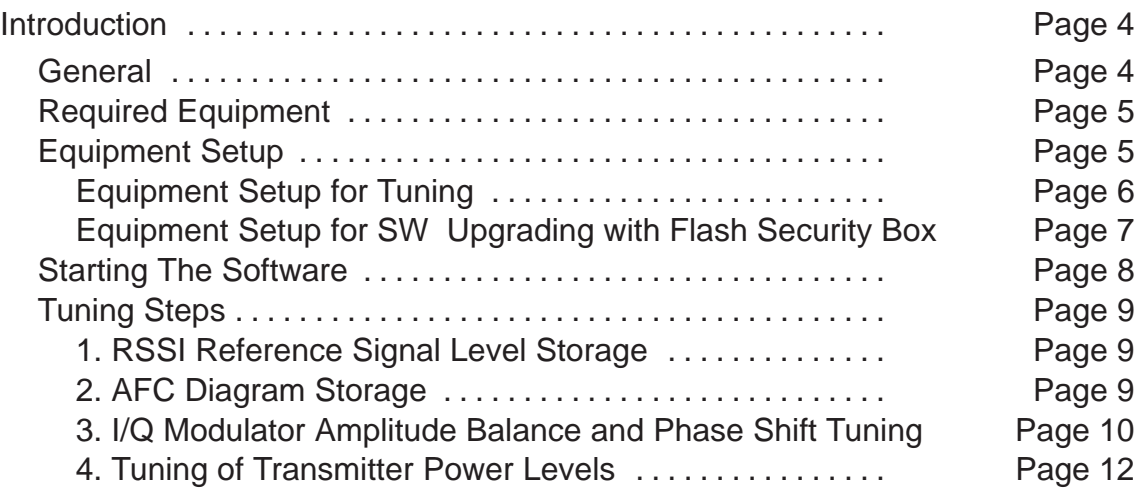

## **Introduction**

### **General**

In contrast to earlier second–generation analog cellular phones almost all tuning operations of the RPE–1 are carried out using the service software. The service software turns the phone into tuning mode, in which the phone can be outwardly controlled via the M2BUS interface.

Tuning is based on the software communicating with the D/A and A/D converters of the phone. In some instances the phone processor will also calculate the required correction parameter.

The tuning values of the phone reside on the EEPROM. The contents of the EEPROM can be read by the service software and saved as a file. This is advisable when there is need to retain that information, e.g. in view of replacement of the circuit. The program also enables writing the default parameters on the EEPROM, in which case all tuning steps should be carried out.

#### **N.B. During tuning, proceed as follows:**

- Take care not to damage sensitive measuring instruments with excessive RF power.
- Carry out all tuning steps in the shortest possible time to avoid excessive heating of RF units.
- Perform all tuning steps in the order presented.
- Never try to mask a fault by tuning it out!

## **Required Equipment**

- PC/AT computer with service software; see separate section for instructions on installation and use.
- M2BUS adapter DAU–9P and other service accessories; see equipment setup pictures.
- Multimeter or DVM.
- GSM radio telephone test station or separate measuring equipment as follows:
	- RF generator
	- pulse power meter
	- spectrum analyzer
	- attenuator and branching unit

#### **Equipment Setup**

- Caution: Make sure that you have switched off the PC and the printer before making connections !
- Caution: Do not connect the PKD–1 key to the serial port. You may damage your PKD–1 !

Attach the protection key PKD–1 to parallel port one (25–pin female D–connector) of the PC. When connecting the PKD–1 to the parallel port be sure that you insert the PC end of the PKD–1 to the PC (male side). If you use a printer on parallel port one, place the PKD–1 between the PC and your printer cable.

Next connect the M2BUS service cable, DAU–9P, to the serial port (RS–232) of the computer. Attach one end of the service cable to the PC serial port and the other end to the service box.

The RF cable should be connected between the RF connector of the test set and the appropriate connector.

**Tuning Instructions** Technical Documentation

## **Equipment Setup for Tuning**

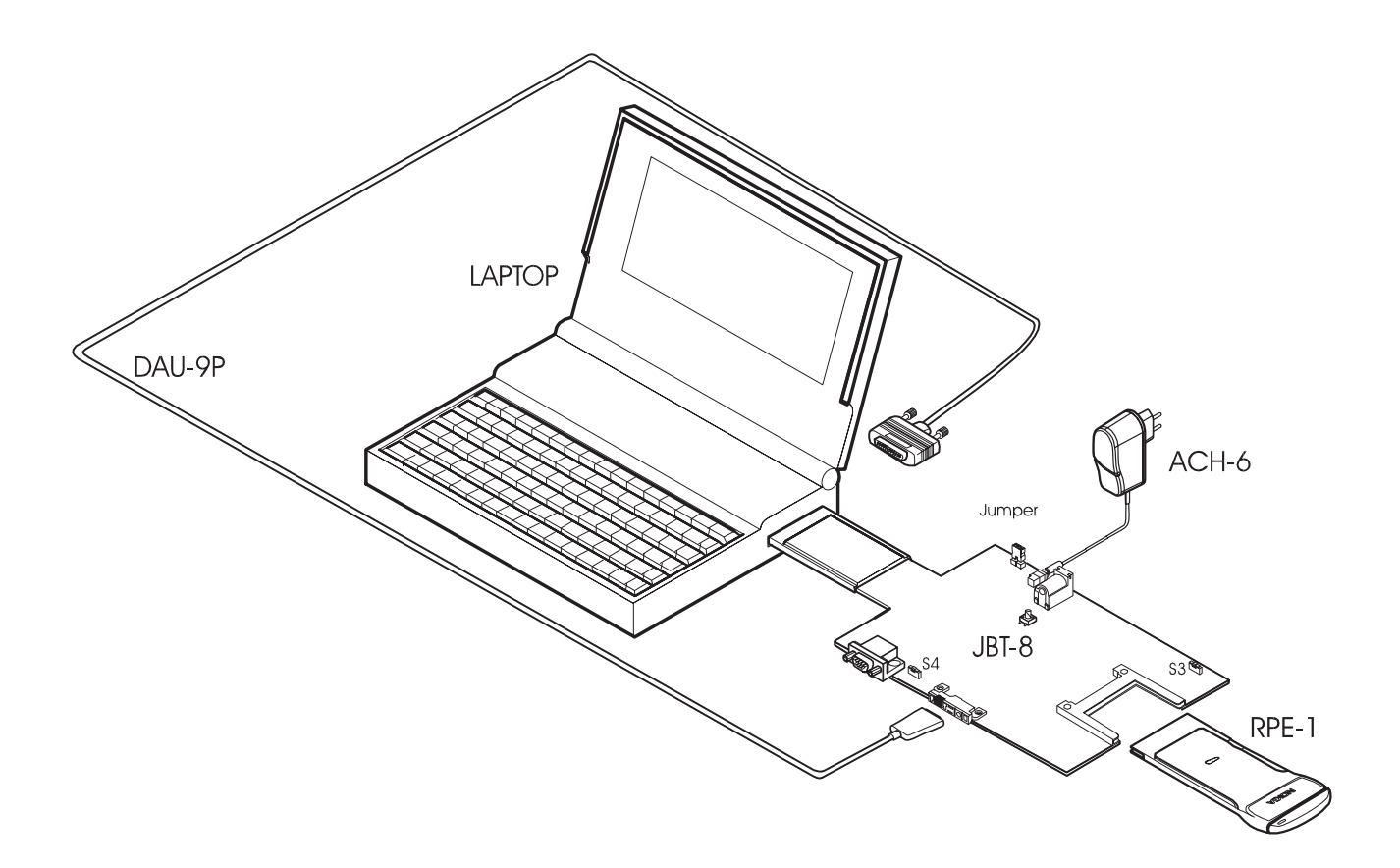

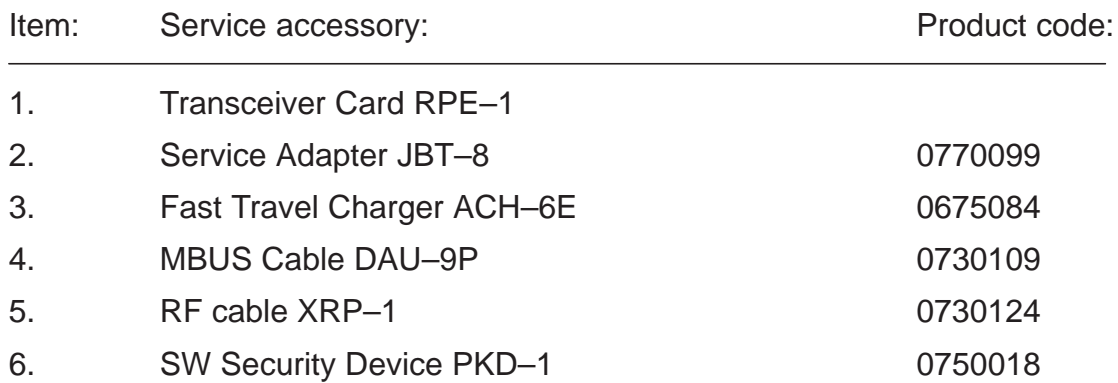

Technical Documentation Technical Documentation

#### **Equipment Setup for SW Upgrading with Flash Security Box**

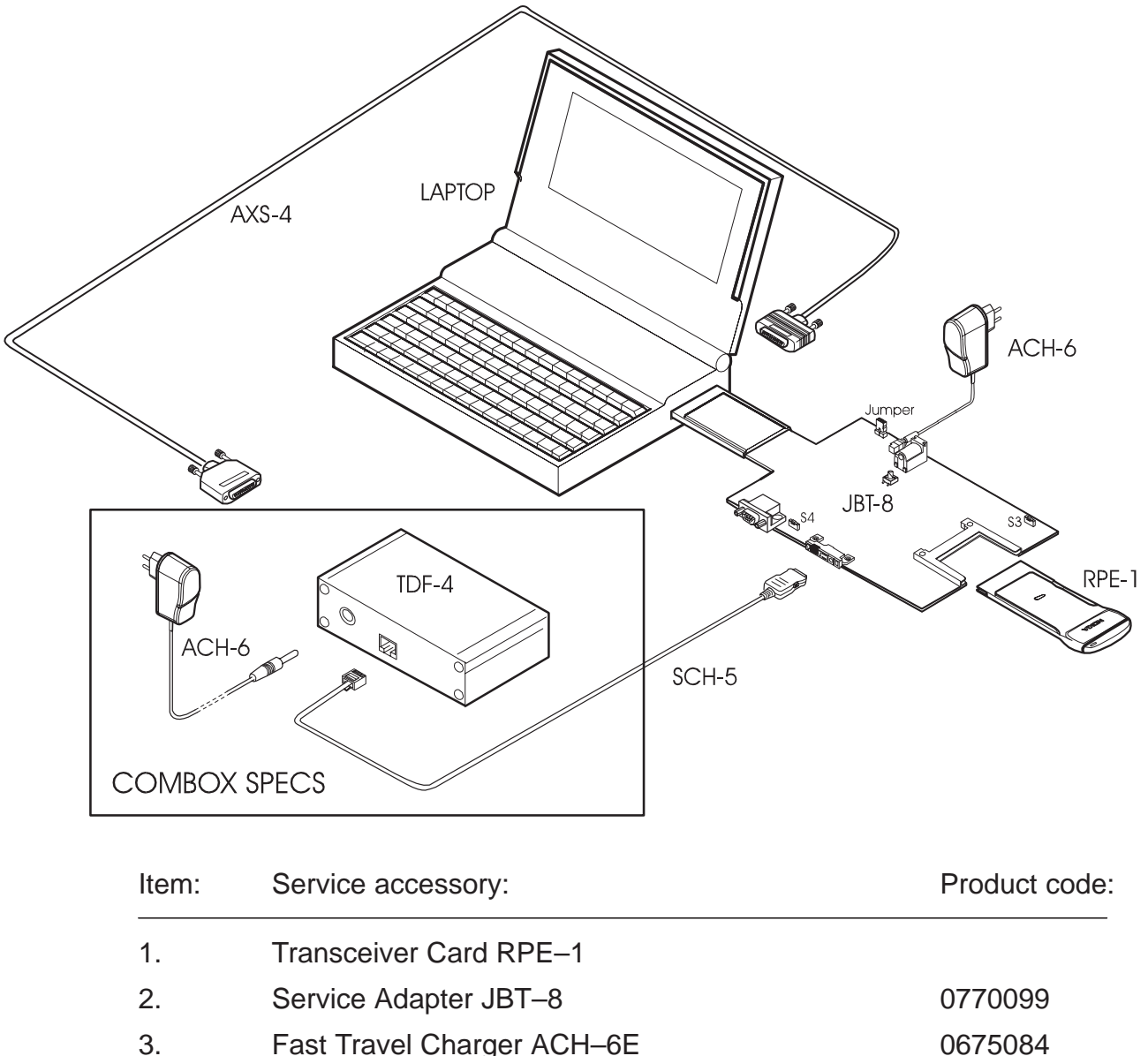

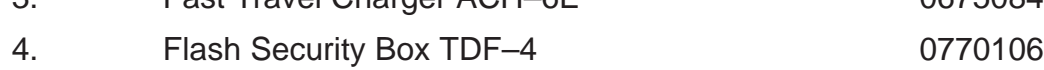

- 5. Service Cable SCH–5 0730098
- 6. Cable Assembly AXS–4 0730090

#### **Starting The Software**

The software is delivered on a diskette and is copy protected with a dongle. The software must be installed on the hard disk, see installation instructions in Service Software User's Guide.

Starting steps:

- Start Windows
- Open NMP Service Software Group
- When Login windows appears press OK button
- Choose from main menu Product –> New.

Technical Documentation Tuning Instructions

Reference value for the received signal strength meter are program tuned. RSSI reference signal level programming:

- Select Tuning –> RSSI (AGC)....
- Connect RF generator to antenna connector at 947.067710 MHz.
- Adjust signal generator level to –80 dBm + cable attenuation.
- Press OK button
- Adjust signal generator level to –55 dBm + cable attenuation.
- Press OK button.
- Values should be below  $\pm 3.0$  dB.
- Press OK button.

#### **2. AFC Diagram Storage**

This tuning is used to calibrate the automatic frequency control range.

AFC tuning:

- Select Tuning –> AFC...
- Set RF generator frequency 947.067710 MHz at level –55 dBm + RF cable attenuation.
- Check that "Cont. mode channel" is 60
- The measurement result should be;
	- $\bullet$  Low  $> -20$  kHz
	- Middle ±3.0 kHz (depends on generator frequency accuracy)
	- $\bullet$  High  $<$  20 kHz
- Press OK button.

Tuning Instructions Technical Documentation

#### **3. I/Q Modulator Amplitude Balance and Phase Shift Tuning**

The purpose of this tuning operation is to adjust the I/Q modulator d.c. offsets and the I/Q modulator amplitude balance and phase shift.

I/Q modulator d.c. offsets, amplitude balance and phase shift tuning:

- $-$  Select Tuning  $\rightarrow$  TX I/Q...
- Select I/Q tuning values from PC's memory, phone's EEPROM or factory default values.
- Connect spectrum analyzer (with attenuator if needed) to phone antenna connector.
- Check that TX power level is level 10, channel is 60 and TX data type is 1.
- Adjust spectrum analyzer centre frequency to 902 MHz, Span 200 kHz, Res BW 10 kHz, Video BW 1 kHz and Sweep time 0.5 s.

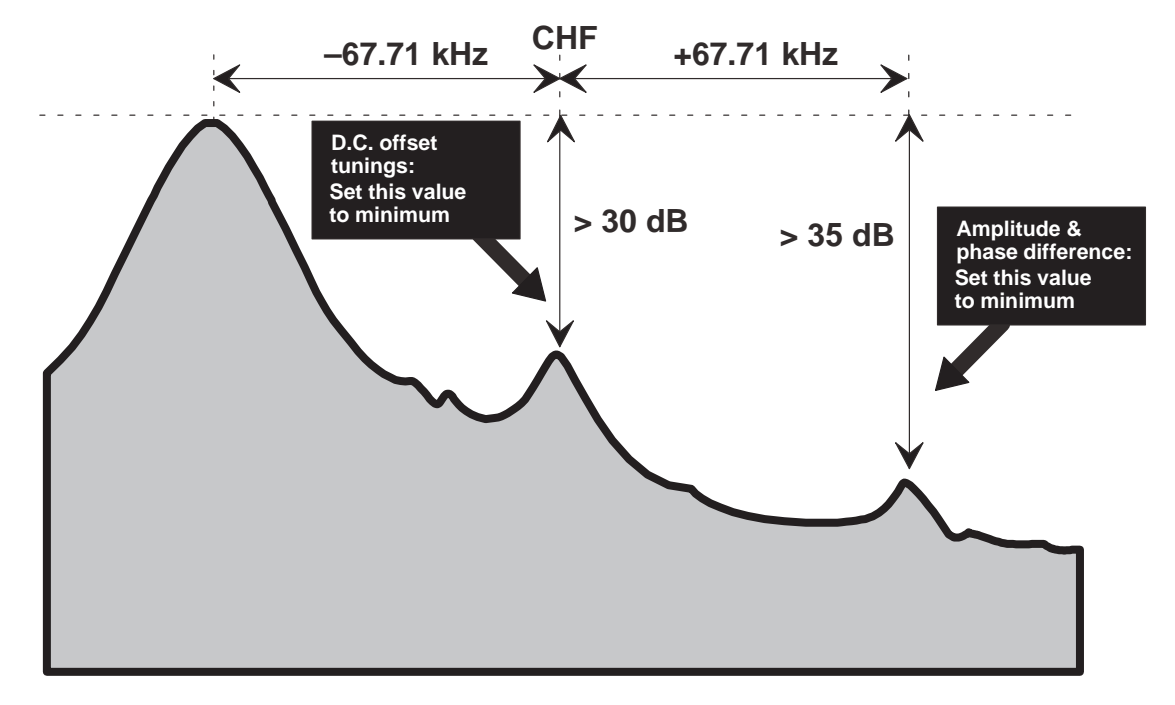

- Select option "TX I d.c. offset".
- Adjust the level of centre frequency (CHF signal) to minimum by varying D/A converter value with  $\leq$  and  $\Rightarrow$  buttons.
- The amplitude difference between CHF–67.7 kHz and CHF should be >30 dB.
- Select option "TX Q d.c. offset".
- Adjust the level of signal CHF to minimum by varying D/A converter value with  $\le$  and  $\Rightarrow$  keys.

#### Technical Documentation Technical Documentation

- Select option "Tune Amplitude Difference".
- Adjust the level of signal CHF+67.7 kHz (902.06777 MHz) to minimum by varying  $D/A$  converter value with  $\leftarrow$  and  $\rightarrow$  keys.
- The amplitude difference between CHF+67.7 kHz and CHF–67 kHz should be >35 dB.
- Select option "Tune Phase Difference".
- Adjust the level of signal CHF+67.7 kHz to minimum by varying D/A converter value with  $\le$  and  $\Rightarrow$  keys.
- $-$  When values are correct press OK button.

#### **4. Tuning of Transmitter Power Levels**

This adjustment loads the power levels of the phone transmitter into the EE-PROM. When doing this, a pulse power meter or spectrum analyzer must be used.

Power levels programming:

- Select Tuning –> TX Power...
- Select I/Q tuning values from PC's memory, phone's EEPROM or factory default values.
- Connect pulse power meter or spectrum analyzer to antenna connector.
- Check that channel is 60.
- Adjust the power level (levels 7, 13 and 15) with + and buttons and change levels with  $\uparrow$  and  $\downarrow$  keys.

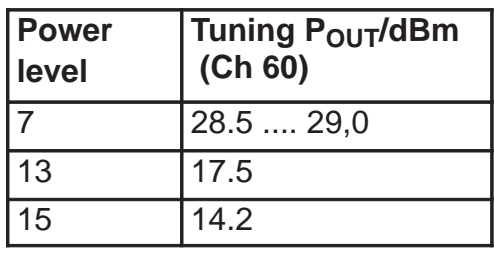

- Press Calculate button to calculate all other levels.
- Once all TX levels are correct, press OK button.